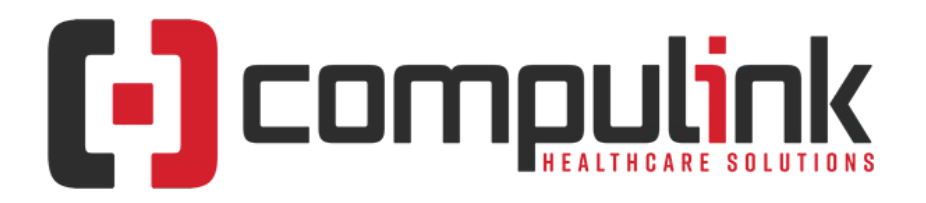

### **Psych Advantage Version 12.3 Service Pack Enhancements (Includes Multiple Service Packs) Document Revised (2/26/2021)**

Items listed on this document are the Service Pack Enhancements released with incremental updates (0.25, 0.26) between version steps (e.g. V12.3 to V12.4).

To the left of each enhancement, you will see the Service Pack that it is available in. Example: 12.3.0.26 means that the enhancement is available in that version build and GREATER.

The current version on distribution is 12.3.0.28. If you see an enhancement with a Service Pack number GREATER than this, it means that enhancement is still in BETA, and will be available soon.

The "**KNOW BEFORE YOU GO**" section includes important items for your office to review **PRIOR TO UPDATING** to this new version. **X** Items with a red X are additional important items.

Items marked (Request) were requested by clients, and satisfied with this update.

The topics in the *Table of Contents* contain links; click a topic to jump to that spot in the document. Some of the topics are generic, and may not contain enhancements at current time of publication. If you would like to come back to the Table of Contents, click on the **red** page number at the bottom right of the page.

# <span id="page-0-1"></span>**Table of Contents**

 $\Box$ 

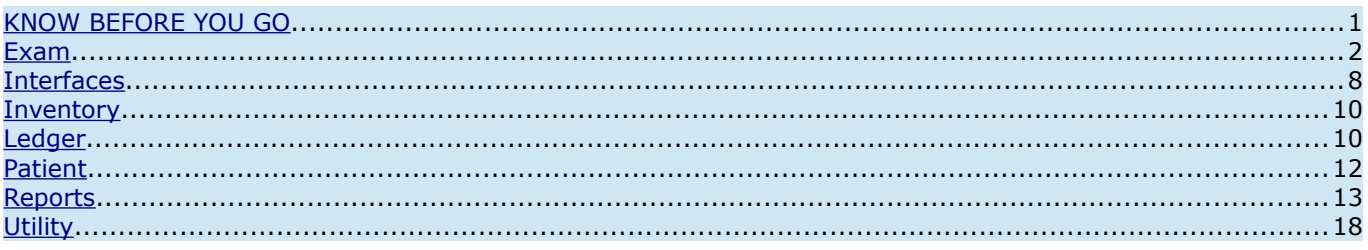

# <span id="page-0-0"></span>**KNOW BEFORE YOU GO**

#### **(12.3.0.24) Exam >Tabs > EDITED: PopUpGoals**

• The 'Name' field – The drop-drown list will now be sorted by 'Name', and also will display the 'Description'.

#### **(12.3.0.24) Ledger >Command (EHR Post) > Command Grayed Out**

- If the command is grayed out at the Ledger, this signifies that there have been no Exam charges saved for posting.
- Complete and Save the patient's Exam; then click the 'Fees' command to bring up the 'EHR Automated Fee Posting' window.

Compulink Healthcare Solutions | 1100 Business Center Circle | Newbury Park, CA 91320 | 805.716.8677 . support@compulinkadvantage.com | www.compulinkadvantage.com

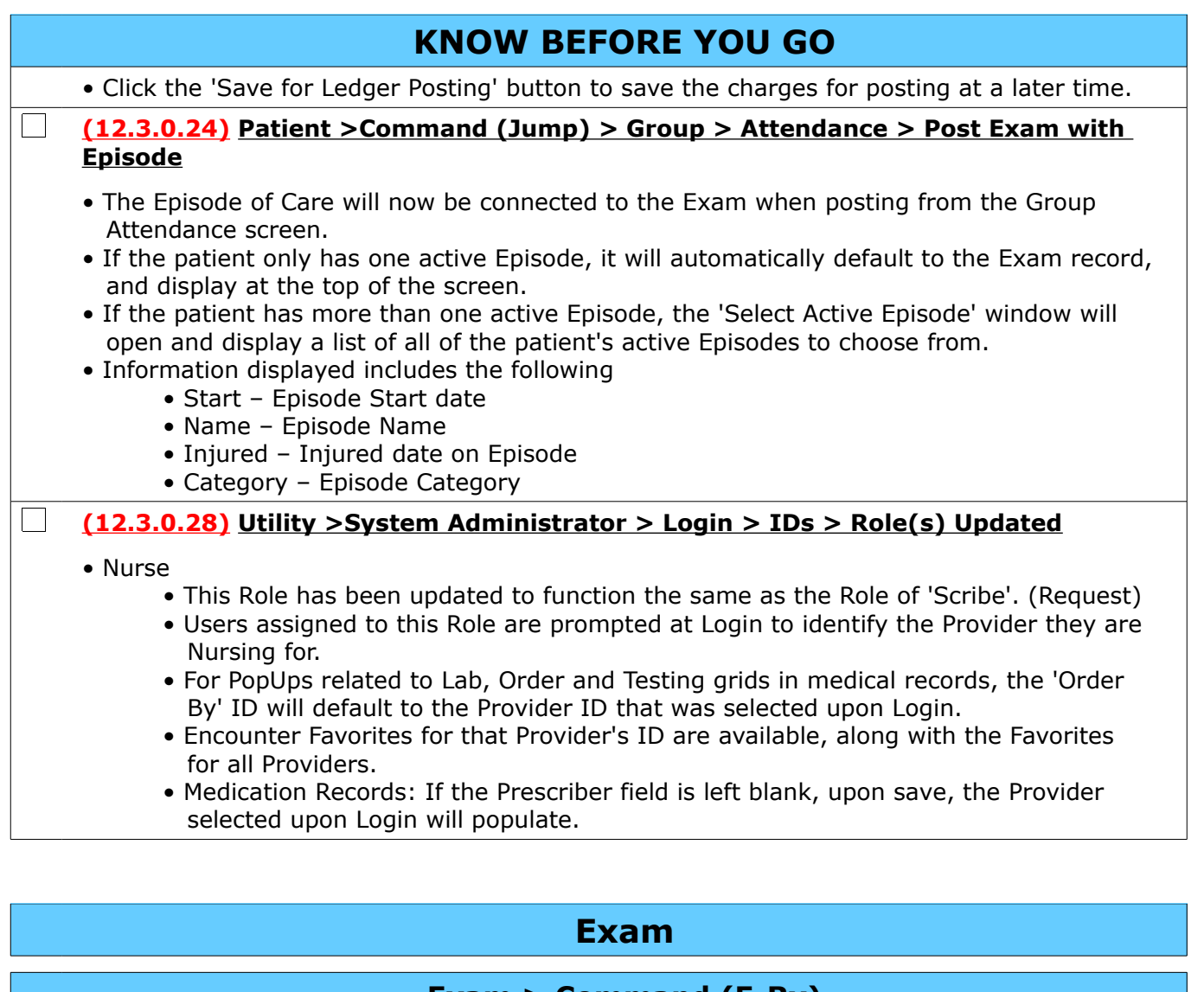

#### $\Box$ **(12.3.0.27) Command (E-Rx) > NEW 'Monitor' Command ADDED**

- <span id="page-1-0"></span>• The NEW command 'Monitor' was added for use with Compulink's Prescription Drug Monitoring Program (PDMP).
- For details on this program, see the topic: Interfaces > AdvantageERx > Electronic Prior Authorization > 1. Introduction.
- Monitoring Schedule II Opioid Medications
	- Create a NEW exam record for the day and add a NEW medication record.
	- Once saved, click the 'E-Rx' icon to open the E-Prescribing window.
		- You MUST 'Screen' and 'Review' the medications prior to Monitoring.
			- Once the first 2 steps are complete, click the 'Monitor' icon.
				- If information is NOT found for the patient, the following message displays: A Narx Report for this patient is not available at this time!
					- This could indicate that the patient has not previously used schedule drugs.
					- It could also mean that none were ever reported under the patient criteria that they (the patient) gave your practice.
					- At this point, since there is no report, you may continue with prescribing the medication.
				- If information IS found, it generates a NarxCare report on the

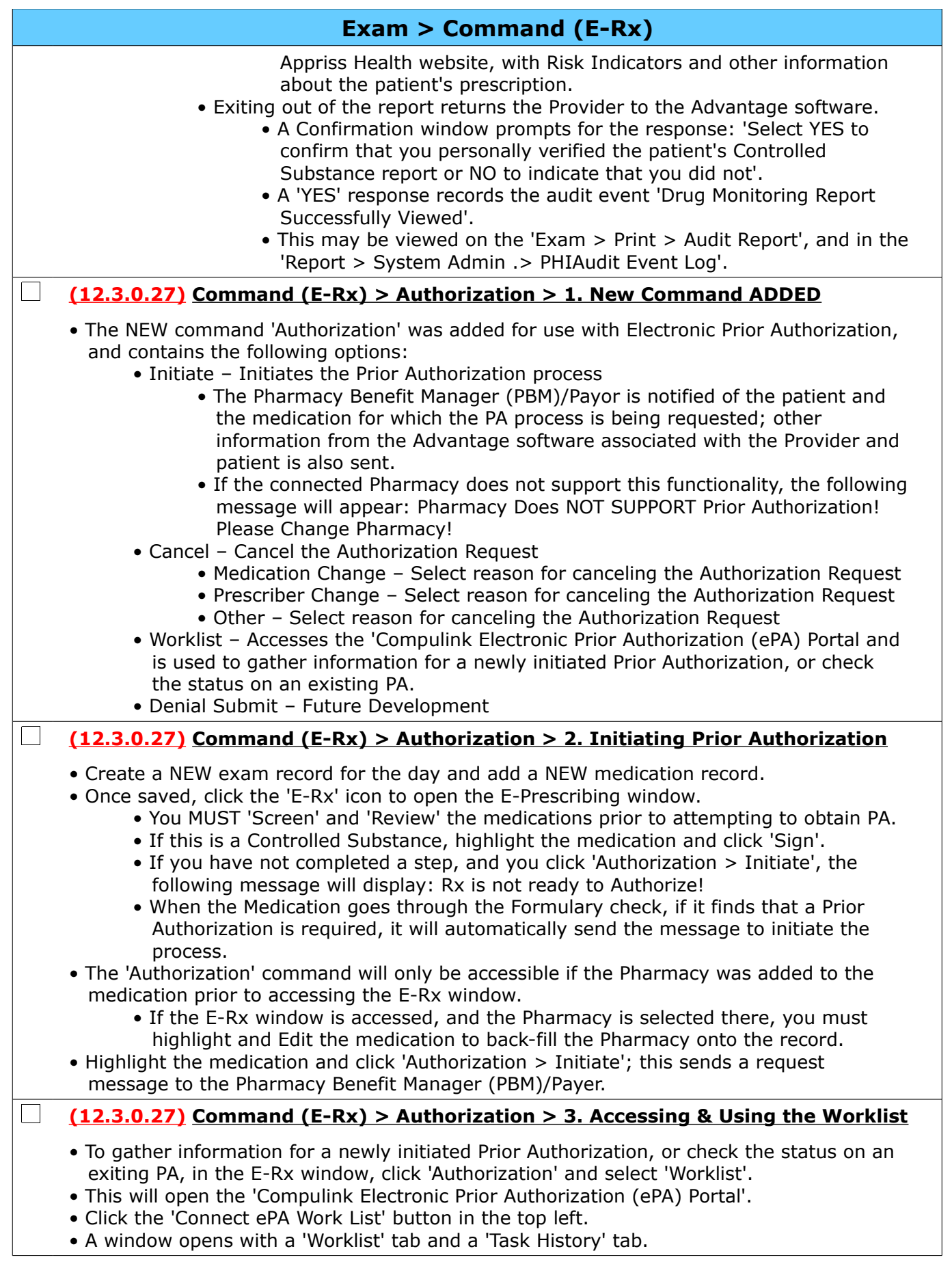

- Worklist This tab contains the following information:
	- Buttons:
		- Refresh Click the button to refresh the Worklist
		- Filter Opens a window to enter the following options to filter the Worklist by:
			- Patient First Name
			- Patient Last Name
			- Date Of Birth
			- Description
			- Due Date Range
			- Created On Range
			- Buttons to 'Clear' the options entered, or 'Apply' them.
	- Data
		- Task Status of the PA
			- Complete Prior Auth Criteria
			- Complete Prior Auth Criteria with PDR
			- Prior Auth Approved
			- Prior Auth Closed
			- Prior Auth Denied
			- Prior Auth Error
		- Patient Patient Last name, First name
		- DOB Patient date of birth
		- Due This is specific to completing an EPA, which has an expiration date.
		- Created Date the PA was sent/created
		- Description Medication that the PA was requested for
	- Click on a record to open the 'PRIOR AUTHORIZATION' window.
		- All windows will have the 'Options' button that opens a drop-drown to select either 'Go to Worklist' or 'Go to Task History'; you may also click the tabs on the top left to go back.
		- Complete Prior Auth Criteria status
			- This is a PBM/Payer response to the Provider's request for PA.
			- The top of the window displays the following items:
				- Patient Last name, first name
				- DOB (Date of Birth)
				- Medication Name
				- PACase ID assigned by the PBM
			- Patient area Displays the Patient Name, Date of Birth Medical Records ID (N/A) and Phone number.
			- Payer area Displays the Name, Email, Phone number and Fax number of the Payer that the PA was requested from.
			- Medication area Displays the medication Name, Days Supply, Qty and Sig.
			- Provider area Displays the Prescriber Name, Submitter Name, Pharmacy Name and Facility (information is based on availability).
			- Notes area Used by the PBM/Payer to convey any additional information to the Provider.
			- START button Clicking the button will bring up the list of questions sent by the PBM for additional information to complete the EPA.
		- Complete Prior Auth Criteria with PDR status
			- This is a PBM/Payer response to the Provider's request for PA.
				- When a closed response with the Asembia (aka PDR)

 URL is returned, the transaction has gone through Surescripts' third party processing search.

- Since none was found, they then conduct a search for an Asembia (PDR) form.
- When one is found, this is the response returned, with Electronic Prior Authorization (EPA) as the generic Surescripts payer.
- The top of the window displays the following items:
	- Patient Last name, first name
	- DOB (Date of Birth)
	- Medication Name
- Patient area See above.
- Medication area See above.
- Payer area 'EPA' is listed under the Name.
- Provider area Displays the Prescriber Name, then N/A' is listed under Submitter Name, Pharmacy Name and Facility.
- Outcome Statements area This will display a link to view the PA form outside of Surescripts.
- MARK PA COMPLETE button Clicking the button sends a message to the PBM/Payer letting them know that the Provider has received and acknowledged the Closed/Complete message.
	- Any additional work done through the View PA Form
	- link is outside of the Surescripts electronic workflow.
- Prior Auth Approved status PA Approved
	- The top of the window displays the following items:
		- Patient Last name, first name
		- DOB (Date of Birth)
		- Medication Name
		- PACase ID assigned by the PBM
	- Patient area See above.
	- Payer area See above.
	- Medication area See above.
	- Provider area See above.
	- Authorization Details area Displays the Effective Date of the PA, the Expiration Date, eAppeal Supported (if applicable) and the Authorization number.
	- Notes area This displays any notes relevant from the PBM/Payer surrounding the approval of the PA.
	- ACKNOWLEDGE APPROVED PA button Clicking the button sends a message to the PBM/Payer letting them know that the Provider has received and acknowledged the Approved message.
- Prior Auth Canceled -
- Prior Auth Closed status PA Closed
	- The top of the window displays the following items:
		- Patient Last name, first name
		- DOB (Date of Birth)
		- Medication Name
		- PACase ID assigned by the PBM
	- Patient area See above.
	- Medication area See above.
	- Payer area 'EPA' is listed under the Name (see above).
	- Provider area See above.

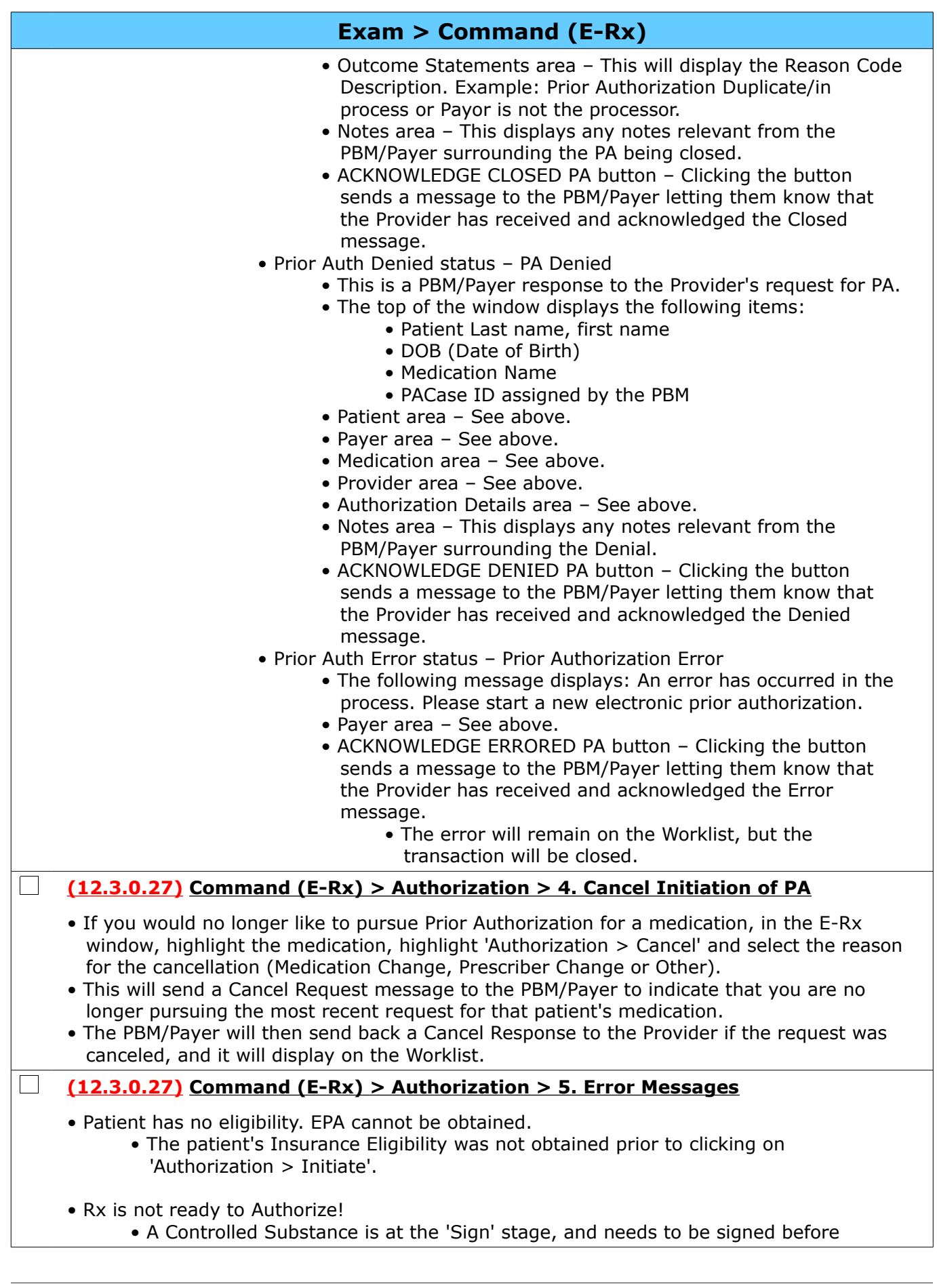

Compulink Healthcare Solutions | 1100 Business Center Circle | Newbury Park, CA 91320 | 805.716.8677 .<br>Support@compulinkadvantage.com | www.compulinkadvantage.com | support@compulinkadvantage.com | www.compulinkadvantage.com [6](#page-0-1)

clicking on 'Authorization > Initiate'.

#### **I** T **(12.3.0.28) Command (E-Rx) > Command (Utility) > PMP User Name Password > NEW Option ADDED**

- The new option 'PMP User Name Password' was added under the 'Utility' command.
- This is used to enter the User Name and Password for Compulink's Prescription Drug Monitoring Program partnership with Appriss Health; sent to the Provider from Appriss Health).
- Click 'Utility' and select 'PMP User Name Password'.
	- In the 'Update PMP Login window', enter the 'Username' and click OK.
	- In the next window, enter the 'Password' and click OK.
		- This information will be stored in the Login database, but NOT visible in the table; the 'Password' is encrypted in the database.

# **Exam > Command (Print) (General Changes)**

**(12.3.0.27) Command (Print) > Send Exam Report to Patient Portal > New Option**

- Print has the NEW option of 'Send Exam Report to Patient Portal', which allows the practice to upload Exam Reports created with Crystal Report Writer to the Patient Portal.
- The drop-down list includes all files with the .examscrnrpt extension, indicating that the report is associated with patient exams.
- This includes practice custom Crystal Reports connected to the Report menu. (Request)

# **Exam > Command (Print) (Documents EDITED)**

### **(12.3.0.26) Command (Print) > Letter > Document(s) EDITED: ABN and ABNSign**

- The following statement was added: CMS does not discriminate in its programs and activities. To request this publication in an alternative format, please call: 1-800- MEDICARE or email: AltFormatRequest@cms.hhs.gov.
- The Expiration Date was updated to (Exp. 06/30/2023)

# **Exam > Command (Utility)**

#### **(12.3.0.28) Command (E-Rx) > Command (Utility) > PMP User Name Password > NEW Option ADDED**

- The new option 'PMP User Name Password' was added under the 'Utility' command.
- This is used to enter the User Name and Password for Compulink's Prescription Drug Monitoring Program partnership with Appriss Health; sent to the Provider from Appriss Health).
- Click 'Utility' and select 'PMP User Name Password'.
	- In the 'Update PMP Login window', enter the 'Username' and click OK.
	- In the next window, enter the 'Password' and click OK.
	- This information will be stored in the Login database, but NOT visible in the table; the 'Password' is encrypted in the database.

# **Exam > Tabs (EDITED)**

### **(12.3.0.27) Tabs > EDITED: All Tabs With Medication Panel**

• ALL tabs with the Medications panel

 $\mathbf{L}$ 

 $\Box$ 

 • Delete icon – If you try to delete a medication with the NEW status of 'Auth. Pending', the following message will appear, and you will NOT be allowed to delete: Unable to Delete a Medication which has a Pending Authorization!

Compulink Healthcare Solutions | 1100 Business Center Circle | Newbury Park, CA 91320 | 805.716.8677 . support@compulinkadvantage.com | www.compulinkadvantage.com

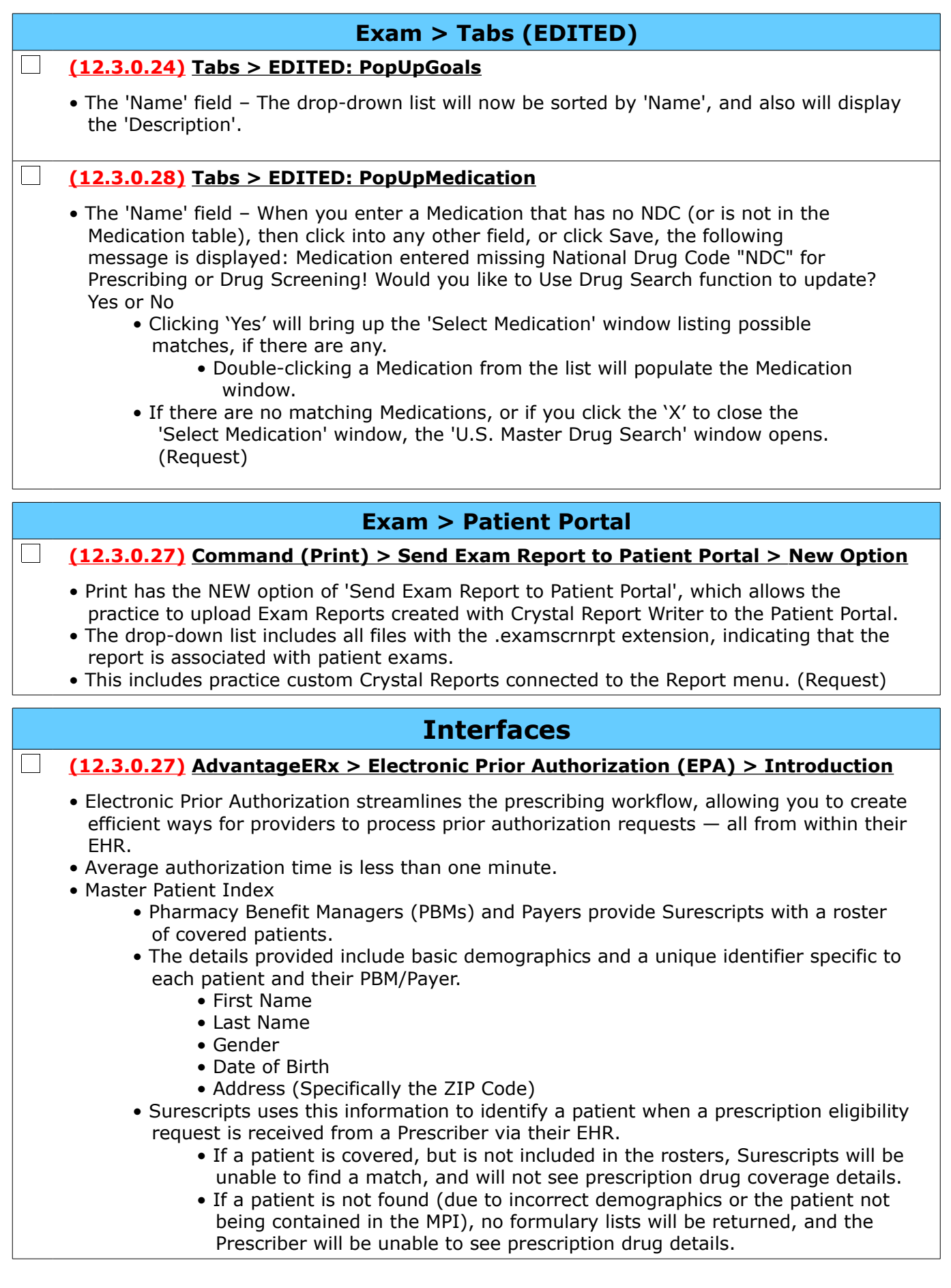

Compulink Healthcare Solutions | 1100 Business Center Circle | Newbury Park, CA 91320 | 805.716.8677.<br>Support@compulinkadvantage.com | www.compulinkadvantage.com | 8 support@compulinkadvantage.com | www.compulinkadvantage.com [8](#page-0-1)

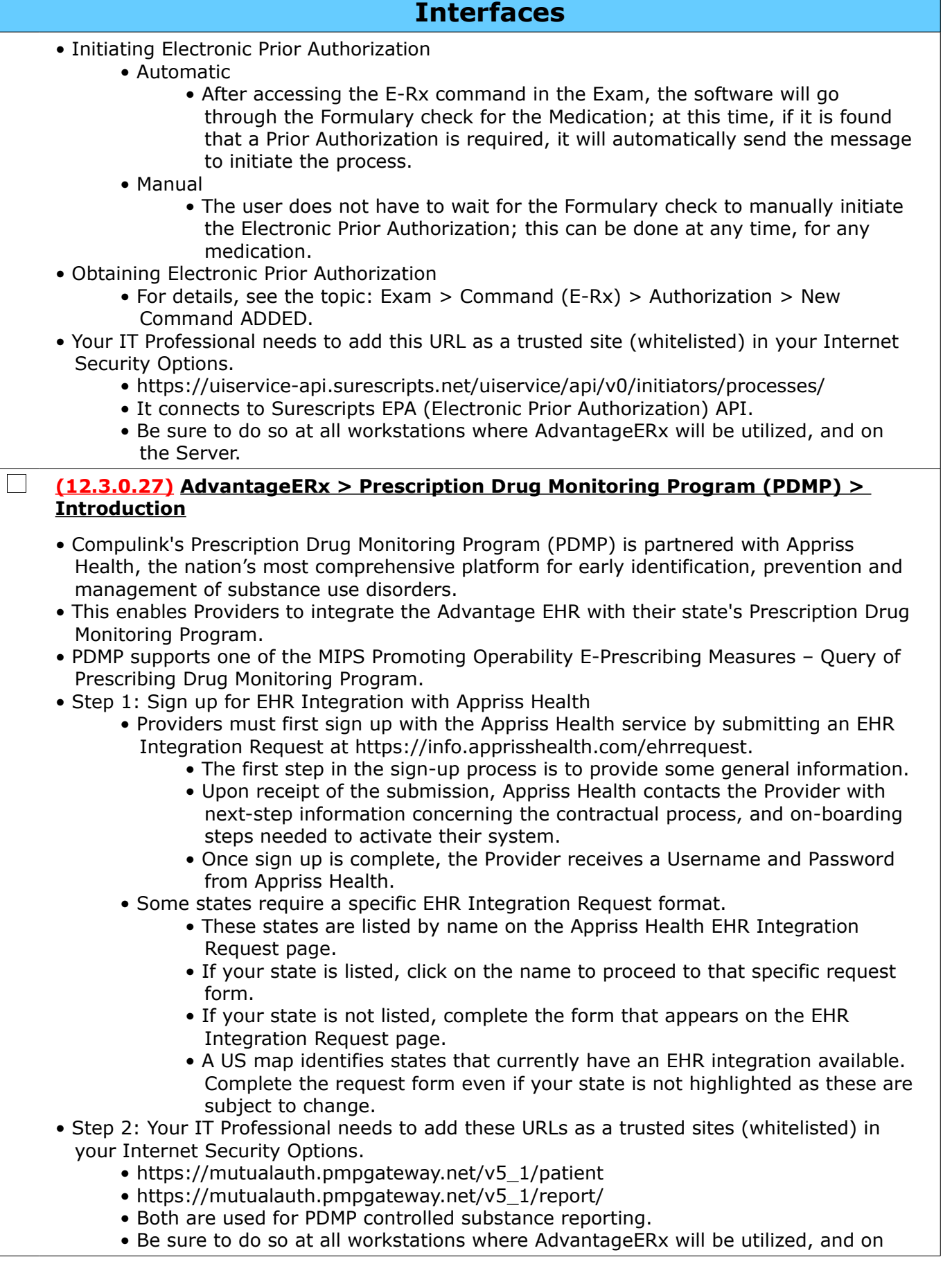

# <span id="page-9-2"></span>**Interfaces**

the Server.

- Step 3: Enter the Appriss Health Username and Password into AdvantageERx
	- Once the Provider receives their Username and Password from Appriss Health, it is stored in the Advantage software.
	- From the patient's medical record, click the 'E-Rx' icon to open the E-Prescribing window.
		- Next, click 'Utility' and select PMP User Name Password.
		- In the 'Update PMP Login window', enter the 'Username' and click OK.
		- In the next window, enter the 'Password' and click OK.
		- This information will be stored in the Login database, but NOT visible in the table; the 'Password' is encrypted in the database.
- Step 4: Monitoring Schedule II Opioid Medications
	- For details, see the topic: Exam > Command (E-Rx) > Monitor > New Command ADDED.

# <span id="page-9-1"></span>**Inventory**

#### **(12.3.0.27) Command (Sales) > Column(s) ADDED**

• The NEW column 'On-Line' was added.

- This will display a 'Y' for any orders that were placed through MyEyeStore.
- An 'N' will display for all other orders.

# <span id="page-9-0"></span>**Ledger**

### **Ledger > Command (EHR Post)**

#### **(12.3.0.24) Command (EHR Post) > Command Grayed Out**

- If the command is grayed out at the Ledger, this signifies that there have been no Exam charges saved for posting.
- Complete and Save the patient's Exam; then click the 'Fees' command to bring up the 'EHR Automated Fee Posting' window.
- Click the 'Save for Ledger Posting' button to save the charges for posting at a later time.

### **Ledger > Command (Print)**

#### **(12.3.0.26) Command (Print) > Report > NEW: Audit\_Trail\_Options**

- The NEW report 'Audit Trail Options' was added, and offers more options than the standard 'Audit\_Trail'. (Request)
- It lists changes to the account Ledger, and is especially helpful for audits migrated from software prior to Version 12.1.
- The report tracks and summarizes changes to the Amount, Adjust and Credit fields, and some additional detail.
- Options/Parameters for running the report include the following:
	- Start Date (Post Date) Include Ledger activity posted from this date. Defaults to today's date.
	- Start Hour (0 24) Include Ledger Transactions posted from this Hour (in military time) of the START DATE. Default is 0.
	- End Date Include Ledger activity posted to this date. Defaults to today's date.
	- End Hour (0 24) Include Ledger Transactions posted to this Hour (in military time) of the END DATE. Default is 24.
	- ID (Service Provider) ID of Provider associated with Ledger activity. Default is '\*' for All.

# **Ledger > Command (Print)**

- If left '\*', all transactions will are selected.
- If an 'ID' is specified, only NON-DELETED charge transactions are selected.
- DEPT (Service Dept) Ledger Department ID. Default is \* for All but you may run the report for a specific Department. Offices who do not post ledger transactions by Department should leave the Value as "\*".
	- If left '\*', all transactions will are selected.
	- If 'DEPT' is specified, only NON-DELETED charge transactions are selected.
- Added By Login ID of the person who posted the transaction. Default is \* for All.
- Activity (A)dd (D)elete (E)dit \*-All Used to filter the Audit Trail for a specific type of Activity. Default is \* for All.
- (A)dd New add or original posting
	- (D)elete Deleted transaction. You will no longer see this in the ledger.
	- (E)dit Edit transaction
	- Show Edit/Delete Detail? Default is 'False' for a Summary change per event.
		- If set to 'True', it will display details per event
	- Show Deleted Items? Default is 'True' to show deleted item and the related prior activity.
		- If set to 'False', the report will NOT show deleted items.
- Select your Options and click Begin.
- Summary information
	- DATE/TIME Date and time of the audit event
	- TYPE Type of event (Add, Edit or Delete)
	- BY ID of person logged into the software when event occurred
	- AUDIT $#$  Unique number assigned to the event
	- POSTED Posted date of transaction that was audited
		- Shows the Ledger transaction Posted date as it appears at the time the report is run.
	- ID ID on the transaction that was audited
	- BODY/DESCRIPTION Description on the transaction that was audited
		- Shows the Ledger Description as it appears at the time the report is run.
	- AMOUNT Amount on the transaction that was audited
		- Shows the Ledger Amount as it appears at the time the report is run.
	- ADJUSTMENT Adjustment on the transaction that was audited
		- Shows the Ledger Adjustment as it appears at the time the report is run.
	- CREDIT Credit on the transaction that was audited
		- Shows the Ledger Credit as it appears at the time the report is run.
	- DELETE Change in Values Change in values for Amount, Adjust and Credit for transactions that were deleted.
	- TOTALS BY ACTIVITY For Added, Edited and Deleted events, it shows the following:
		- Total Events
		- Total Amount
		- Total Adjust
		- Total Credit
	- REPORT TOTALS For number of events and NET CHANGE for Amount, Adjust and Credit.
	- Additional information:
		- Patient Account#
			- Report Start Date (Hour) / End Date (Hour)
- Run with 'Show Edit/Delete Detail?=True'
	- For ALL types of audit activity, detail includes the Login IP Location, device and UTC time zone involved in the activity.
	- Added transactions
		- Display the following information: Date/Time, Type=ADD, By, Audit#,

# **Ledger > Command (Print)**

Posted, ID, Body/Description, Amount, Adjust and Credit.

- The 'Change in Value' is the Amount, Adjust and Credit field values added at the time the report is run.
- Edited transactions
	- Display the following information: Date/Time, Type=EDIT, By, Audit#, Posted, ID, Body/Description, Amount, Adjust and Credit.
	- For edits done in the software prior to Version 12.1, and then the software was updated to a more current version, the following will appear: • Before and After values of several fields.
	- For edits done in software AFTER updating to Version 12.1, the following will appear:
		- More fields are being tracked, but will only display on the report if the VALUE in the field CHANGED during the edit; if the transaction was edited, and the field did NOT change, then it will NOT appear on the report.
	- If the 'BALANCE' field displays, it represents the running balance field on the Ledger Default view on that row at the time of the audit activity, NOT the balance of the individual transaction.
	- The 'Change in Value' footer is shown only if the Amount, Adjust or Credit fields changed as a result of the edit.
- Deleted transactions
	- Display the following information: Date/Time, Type, By, Audit# and '-Deleted-' in the Posted field.
	- If previous type for transaction was 'Add', a line will be highlighted in light green displaying 'When Added'. This indicates the original Posted date, Body/Description, Amount, Adjust and Credit on the line PRIOR to it being deleted.
	- If the 'BALANCE' field displays, it represents the running balance field on the Ledger Default view on that row at the time of the audit activity, NOT the balance of the individual transaction.
	- The 'Change in Value' footer is shown only if a non-zero value had been in the Amount, Adjust or Credit field.

### **Ledger > Command (View)**

#### **(12.3.0.28) Command (View) > Line Item Sort > Print Option Updated**

- After selecting 'Print', a NEW 'Enter Values' window will open with the question 'Hide Notes?'.
	- If left with the default 'True', the report will print as usual.
	- If changed to 'False', the following items will display on the report:
		- Any 'Ext. Note' or 'Int. Note' that is entered on a charge line
			- Ledger Notes entered via the 'Add > Note' command.
	- Select 'True' or 'False' and click 'OK' to generate the Line Item Sort.
- Sales Tax

 $\mathbb{R}^n$ 

• Any 'Sales Tax' entered during the selected date range will now display.

# <span id="page-11-0"></span>**Patient**

### **Patient > Command (Insurance)**

### **(12.3.0.27) Command (Insurance) > Card > Import Option**

• An 'Import' button has been added to the CARD Front and Back area to allow the user to import a JPG file from a saved location. (Request)

> Compulink Healthcare Solutions | 1100 Business Center Circle | Newbury Park, CA 91320 | 805.716.8677 . support@compulinkadvantage.com | www.compulinkadvantage.com [12](#page-0-1)

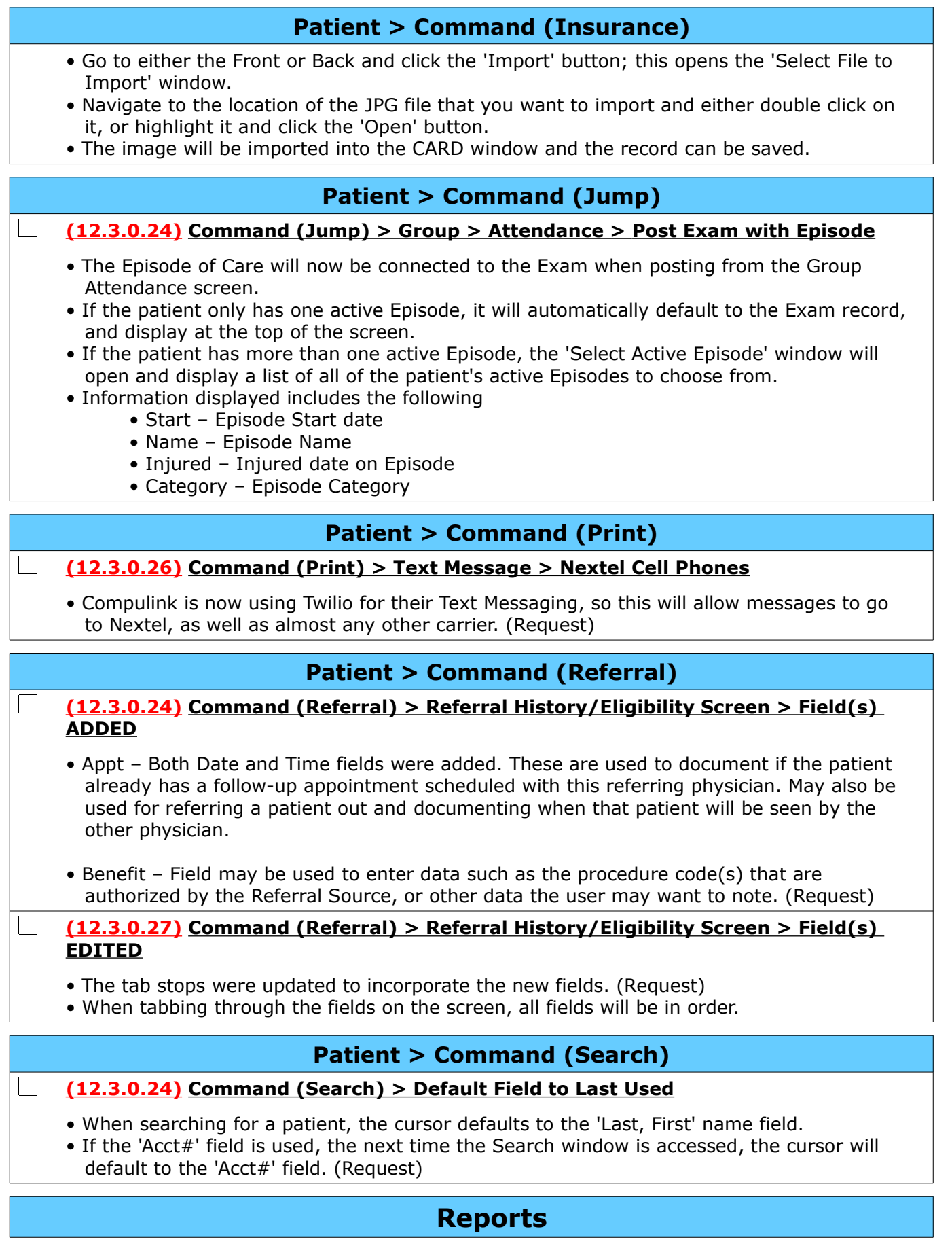

<span id="page-12-0"></span>Compulink Healthcare Solutions | 1100 Business Center Circle | Newbury Park, CA 91320 | 805.716.8677 .<br>support@compulinkadvantage.com | www.compulinkadvantage.com | 13 support@compulinkadvantage.com | www.compulinkadvantage.com [13](#page-0-1)

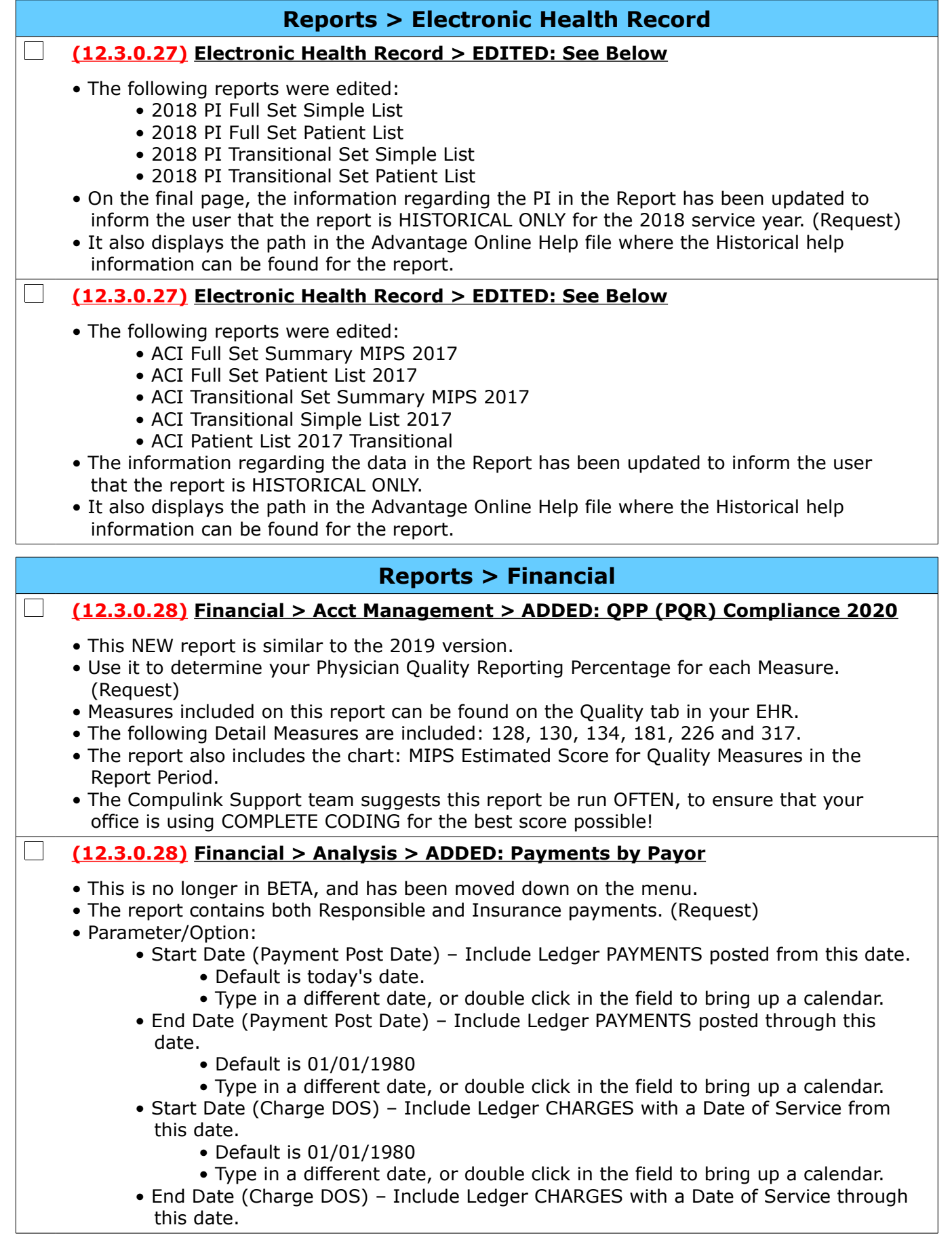

# **Reports > Financial**

- Default is today's date.
- Type in a different date, or double click in the field to bring up a calendar.
- CPT Start Lowest CPT Code to include in the report.
	- Default is 00000 for All, but you may double click the Value and enter a Starting CPT Code.
	- Leave the field blank to pick up charges with no CPT code.
- CPT End Highest CPT Code to include in the report.
	- Default is V9999 for All, but you may double click the Value and enter an Ending CPT Code.
- Service Location Ledger Service Location ID associated with the CHARGES.
	- Default is \* to include all Locations.
- Posting Location ID associated with the physical Location where the PAYMENTS were posted.
	- Default is \* to include all Locations.
- Provider ID Provider ID associated with the CHARGES Posted.
	- Default is \* to include all Providers.
	- Click the drop-drown to access the Provider table.
- Posting ID Login ID of the staff member that posted the PAYMENT.
	- Default is \* to include all staff.
- Payor Insurance Payor attached to the CHARGE the PAYMENT was applied to.
	- Default is \* to include all payments from all Payors.
	- You may double click in the field and click the drop-drown to select a Payor from the table.
	- This field also allows wildcards. Example: Med\* will pick up both Medicare and Medicaid Payors.
- Show Details Default of 'True' will show CHARGES and applied PAYMENTS.
	- If set to 'False', the report will only produce a chart and summaries.
- Exclude Payor Insurance Payor that you do NOT want to include on the report.
	- Default is 'NONE' to include all Payors on the report.
	- If you want to exclude a Payor, you must fill in the EXACT name; no wildcards are allowed in this field.
- Group By Level (Primary, 2ndy, 3rd, R)? If run for Default of 'True', the optional detail (Show Details) is organized by Primary, Secondary, Tertiary and Responsible PAYMENTS by a top-level breakdown, then by Payor and Service Location.
- If set to 'False', the report is organized by Payor and Service Location only. • Plan (Patient Demographic) – Demographic Plan currently assigned to the accounts being reported.
	- Default is \* to include all Plans.
	- If it is a Family account, the Plan is based on the account's primary patient (Family ID 'A').
	- This field also allows wildcards. Example: Med\* will pick up both Medicare and Medicaid Plans.
- Report Summaries:
	- Top Ten Payors by Payment Total graph
	- Summary by Payor by Service Location
		- Grand Totals
			- Responsible, Insurance and Total Payments applied to ALL Payors and Service Locations.
		- Payor Totals
			- Responsible, Insurance and Total Payments applied to ALL Service Locations for this Payor.
		- Payor/Service Location Totals
			- Responsible, Insurance and Total Payments applied to the individual Service Location for this Payor.

# **Reports > Financial**

- Summary by Payor, Service Location and Provider
	- Grand Totals
		- Responsible, Insurance and Total Payments applied to ALL Providers, ALL Service Locations and ALL Payors.
	- Payor Totals
		- Responsible, Insurance and Total Payments applied to ALL Providers and ALL Service Locations for this Payor.
	- Payor/Service Locations Totals
		- Responsible, Insurance and Total Payments applied to ALL Providers, for this Service Location, for this Payor.
	- Payor/Service Location/Provider Totals
		- Responsible, Insurance and Total Payments applied to this Provider, for this Service Location, for this Payor.
- Report Detail:
	- Organization is based on the selection made for the Parameter 'Group By Level'.
		- Group By Level (Primary, 2ndy, 3rd, R)? = True
			- The detail is organized by Primary, Secondary, Tertiary and Responsible PAYMENTS at a top-level breakdown, then by Payor and Service Location.
				- Aetna and Medicare are accepted at Locations 001 and 002.
				- Medicare is a Primary Payor only and Aetna is both a Primary and a Secondary Payor.
				- Primary Payors are listed first, and then in Payor order, so Aetna would be listed before Medicare.
				- Within Aetna, Location 001 Payments are listed, and then Location 002 Payments.
				- Primary Payments for Medicare for Locations 001 and 002 follow.
				- Secondary Payors will be listed next, so that would only include Aetna and it's payments for Location 001 and 002.
				- The same process follows for Tertiary and Responsible Payments.
			- Payor Subtotals are listed in the Payor headers.
			- Payor Location Subtotals are below each Location's detail listing under the individual Payor.
			- Grand Totals are listed at the end of the report.
		- Group By Level (Primary, 2ndy, 3rd, R)? = False
			- The detail is organized by Payor and Service Location only.
			- It would NOT include the top-level breakdown by Primary, Secondary, Tertiary and Responsible.
			- Payor Subtotals are listed in the Payor headers.
			- Payor Location Subtotals are below each Location's detail listing under the individual Payor.
	- Detail information
		- Account# Patient's Account Number
		- Name Patient First Last Name
		- Charge Svc Date Date of Service associated with the paid Charge transaction
		- Code Insurance Billing Code associated with the Charge
		- ID Ledger ID assigned to the Charge the Payment was applied to
		- Amount Amount of Payment
		- Payment Description Description on the Payment line (Ex: Ins. Pmt. Medicare)
		- Post Date Date Payment was posted to the Ledger

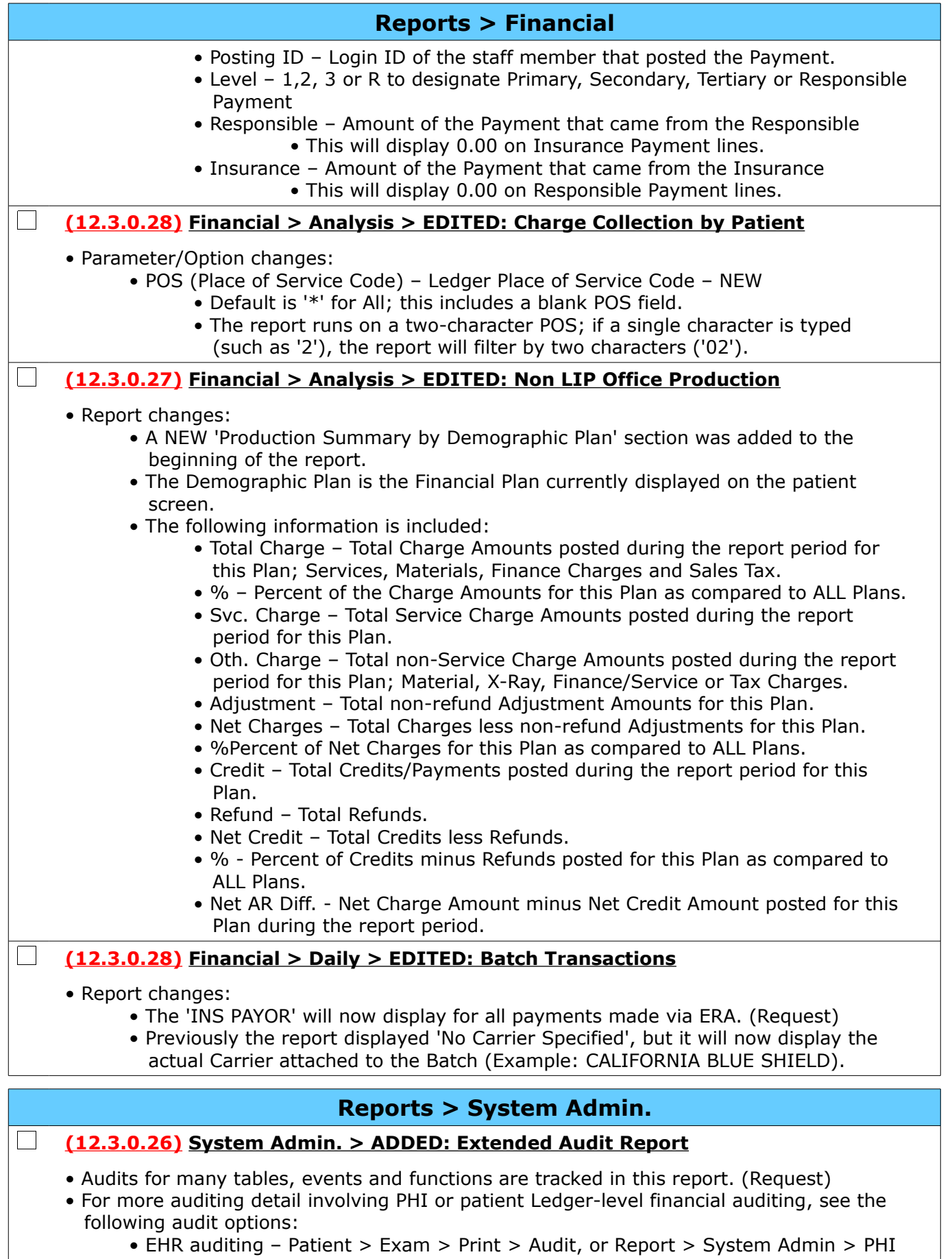

### **Reports > System Admin.**

Audit Log

- Patient PHI auditing Patient > Print > Audit, or Report > System Admin > PHI Audit Log
- Legacy Ledger auditing (Pre 12.1) have more detail at the account level Ledger > Print > Reports > Audit\_Trail\_Options
- Options/Parameters for running the report include the following:
	- START DATE (Audit Events) Starting Date of Audit Events to be included. Default is today's date.
	- END DATE Ending Date of AUDIT Events to be included. Default is today's date.
	- STAFF ID (Action By) Login ID of the staff member that performed the action.
	- SORT (T)ime (S)taff (A)rea Order in which you would like the report to sort.
- Select your Options and click Begin.
- Details include the following:
	- DATE/TIME Date and time of the audit event
	- TABLE/AREA Table or area of the software touched by the event
	- ACTION What took place that triggered an audit event
		- Records are added, deleted and edited
			- Queries and Functions are executed
	- BY Staff person logged in when event occurred
	- LOCATION The network/internet location of the user that was logged in when the event occurred; the Login I.P. Address, add if available, the device type
	- RECORD ID Table Record ID involved in the audit event
	- DELETED Date/time of deletion; this shows for events on records that were later deleted, and on deletion events
	- Reference For certain non-deleted records, CURRENT values are shown (Examples below)
		- TABLE/AREA=Data Mining Scripts, Reference=Script Name Tests Pending
		- TABLE/AREA=Appointments (Appt), Reference=Appt 2020-08-21 8:30 Location 001 Dept n/a with LAL EHR # 3567
	- Detail Values Events that change data display (Examples below)
		- TABLE/AREA=Patient Insurance (Insured), FIELD: INS\_NUM, BEFORE: , AFTER: 1678943568
		- TABLE/AREA=Patient Demographic (Patient), FIELD: EMAIL, BEFORE: Jsmith@msn.com, AFTER: Jsmith@hotmail.com

# <span id="page-17-0"></span>**Utility**

### **Utility > System Administrator**

**(12.3.0.28) System Administrator > Login > IDs > Role(s) Updated**

• Nurse

 $\overline{1}$ 

- This Role has been updated to function the same as the Role of 'Scribe'. (Request)
- Users assigned to this Role are prompted at Login to identify the Provider they are Nursing for.
- For PopUps related to Lab, Order and Testing grids in medical records, the 'Order By' ID will default to the Provider ID that was selected upon Login.
- Encounter Favorites for that Provider's ID are available, along with the Favorites for all Providers.
- Medication Records: If the Prescriber field is left blank, upon save, the Provider selected upon Login will populate.